## ANLEITUNG / WINDOWS DEFENDER 10

Das IT-Servicezentrum hat Ihnen eine Anleitung für die Einstellungen des Windows Defenders erstellt, damit Sie die Einstellungen selbst übernehmen können.

Bitte beachten Sie das die Einstellung **CLOUDBASIERTER SCHUTZ** unter Punkt 8 nur zu aktivieren ist, wenn sie Microsoft365 wie Office 365, Teams usw. haben.

- 1. Klicken sie auf Windows/Start
- 2. anschließend auf das Zahnradsymbol (Einstellungen)

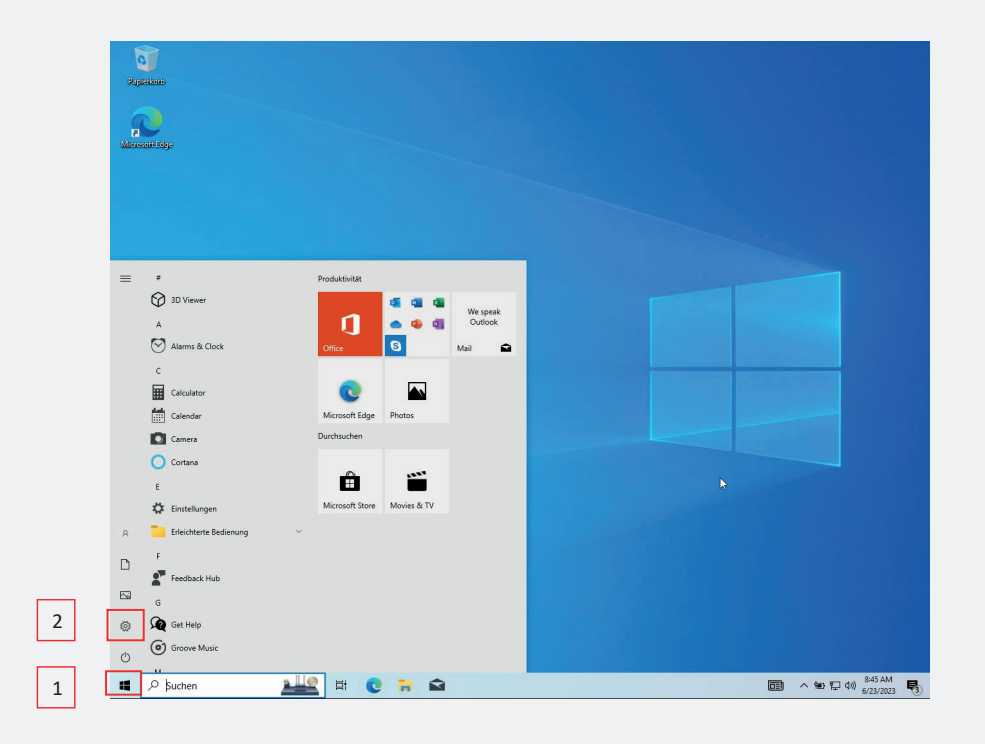

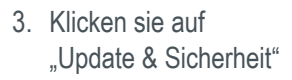

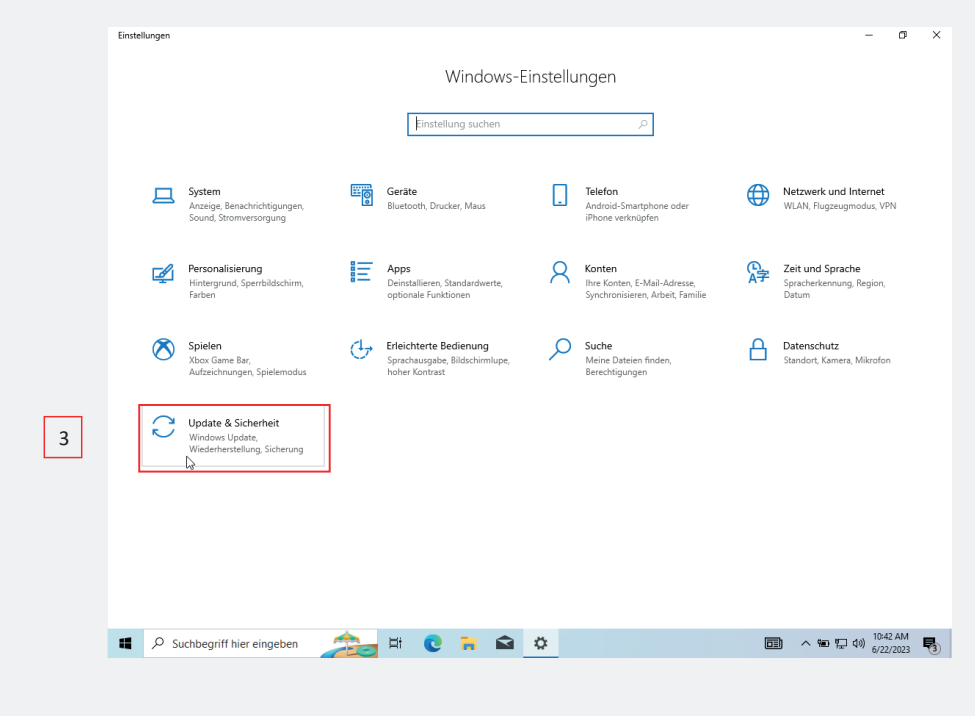

4. Nun klicken sie Auf der linken Seite auf "Windows-Sicherheit".

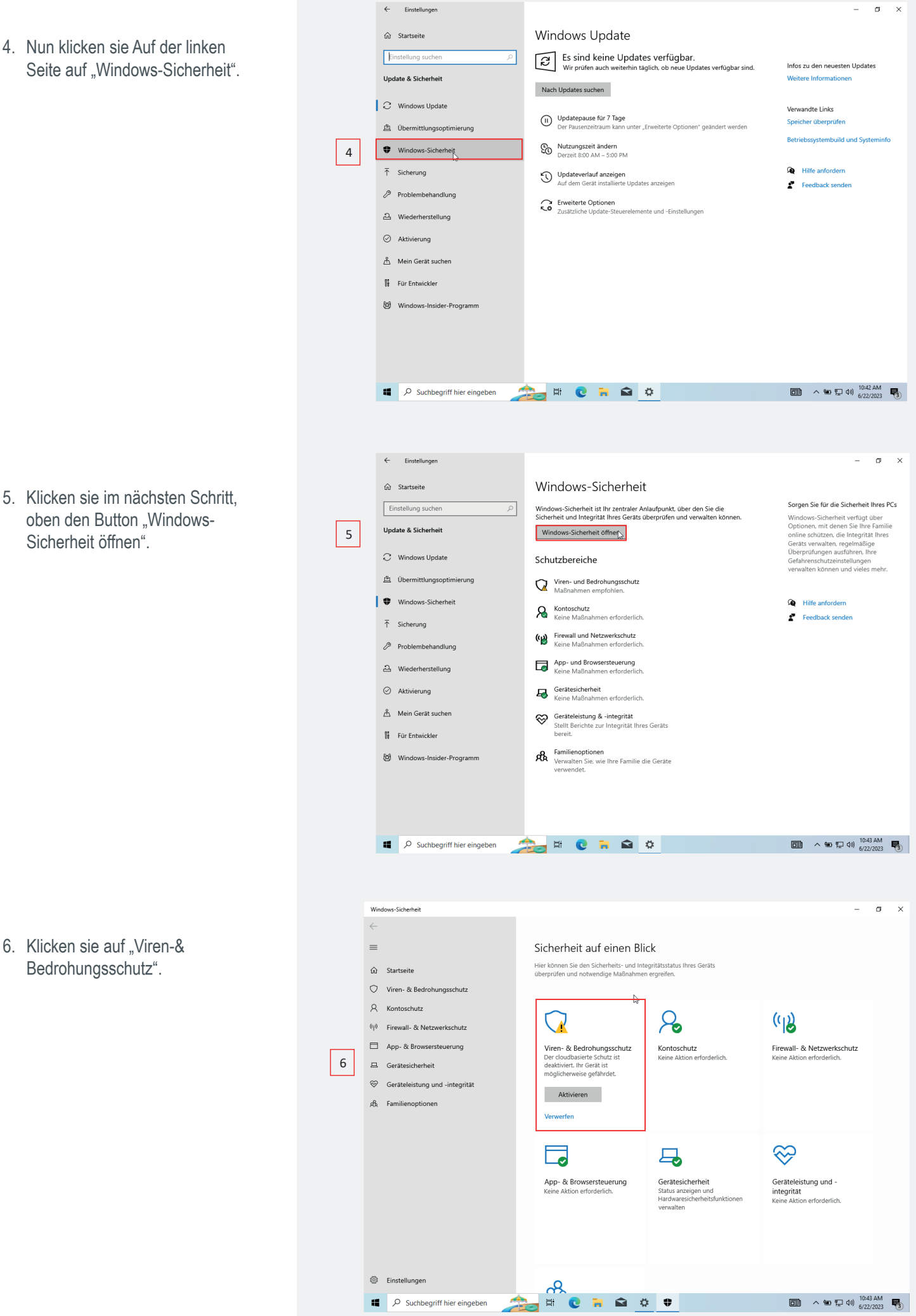

Sicherheit öffnen".

6. Klicken sie auf "Viren-& Bedrohungsschutz".

7. anschließend klicken sie unter "Einstellungen für Viren- & Bedrohungsschutz" auf den Text "Einstellungen verwalten"

## **Folgende Einstellungen sind hier zu tätigen:**

- "Echtzeitschutz" aktivieren.
- "Cloudbasierter Schutz" deaktivieren.
- "Automatische Übermittlung von Beispielen" deaktivieren.
- "Manipulationsschutz" Aktivieren.
- 8. Wenn sie alle Einstellungen getätigt haben, klicken sie auf der linken Seite auf "Firewall -& Netzwerkschutz".

**Folgende Einstellungen sind hier zu tätigen:** 

- "Domänennetzwerk" Firewall aktiv.
- "Privates Netzwerk" Firewall aktiv.
- "Öffentliches Netzwerk" Firewall aktiv.

**Die Einstellung Cloudbasierter Schutz ist nur zu aktivieren, wenn sie Microsoft365 wie Office 365, Teams usw. haben.**

## Cloudbasierter Schutz

Bietet höheren und besseren Schutz mit Zugriff auf die neuesten Schutzdaten in der Cloud. Funktioniert am besten, wenn die automatische Übermittlung von Beispielen aktiviert ist.

 **Bienstellung Cloudbasierten**<br>Beiden Dateien zur enweiterten Drüfung in die Microsoft Das liegt daran das ohne Cloudschutz keine verdächtigen Dateien zur erweiterten Prüfung in die Microsoft<br>Clarentisch Wenn Sie den Cloudschutz deaktivieren meldet Windows das Ihre Gerät möglicherweise gefährdet ist. Cloud geschickt werden.

Wenn Sie der MS Datenschutzvereinbarung im ITS Portal zugestimmt haben, darf der Cloudschutz aktiv sein, sonst müssen Sie ihn aus rechtlichen Gründen deaktivieren

 **wie Office 365, Teams usw. haben.**

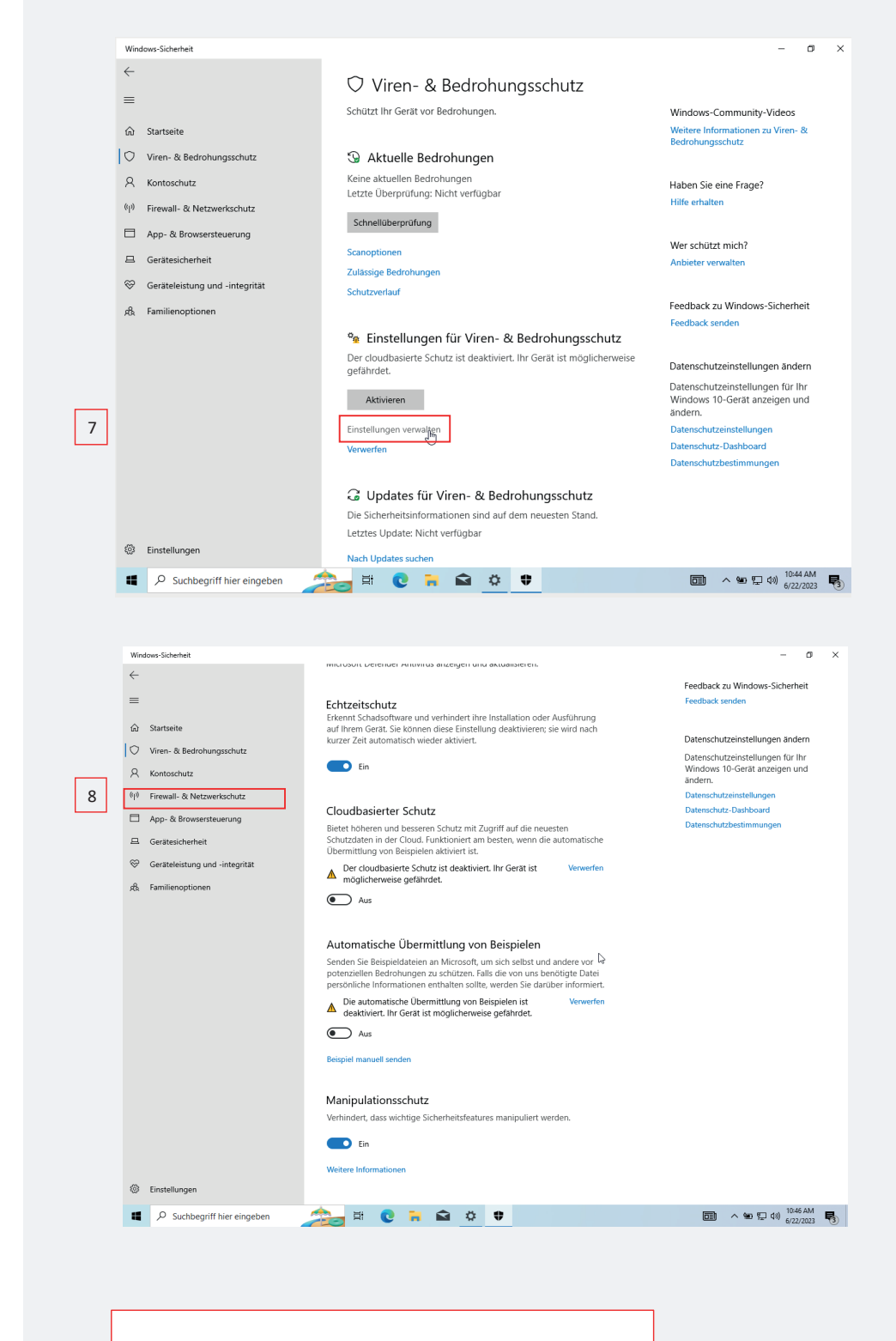

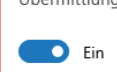

9. Wenn die Einstellungen bei ihnen so aussehen, klicken sie auf der linken Seite auf "App- & Browsersteuerung".

Windows-Sicherheit

 $\leftarrow$ 

(iii) Firewall- & Netzwerkschutz  $=$ Gibt an, wer und was auf Ihre Netzwerke zugreifen darf. Windows-Community-Videos condense controlled a Startseite Weitere Informatio Viren- & Bedrohungsschutz **B.** Domänennetzwerk  $\beta$  Kontoschutz Firawall ist aktiviert Haben Sie eine Frage?  $\left|\begin{array}{cc} \psi\end{array}\right|$  Firewall- & Netzwerkschutz **10 Privates Netzwerk** 9 App- & Browsersteuerung Firewall ist aktiviert Wer schützt mich?  $\Box$  Gerätesicherheit Ankieter unnualter Geräteleistung und "integrität **CR** Öffentliches Netzwerk (aktiv) Feedback zu Windows-Sicherheit -<br>Firewall ist aktiviert. 8 Familienoptionen Zugriff von App durch Firewall zulassen Datenschutzeinstellungen ändern -<br>Diembehandlung für Netzwerk und In Datenschutzeinstellungen für Ihr<br>Windows 10-Gerät anzeigen und Froblembehandung für Netzwerk und internitionalen Windows 10-Gerät<br>ändern.<br>Datenschutzeinstell Enveiterte Finstellungen Standard für Firewalls wiederhersteller Datenschutz-Dashboard Datenschutzhectimmunger  $\mathbb{R}$ <sup>2</sup> Einstellungen **BRORADO** ■ ヘ●ロ(0) 10:46 AM ■  $\Box$   $\Box$  Suchbeariff hier eingeben  $\overline{a}$  $\overline{\mathbf{x}}$ Windows-Sicherhei  $\angle$  $\Box$  App- & Browsersteuerung Windows Community Videos  $\hat{\omega}$  Startseite<br>  $\heartsuit$  Viren- & Bedrohungsschutz<br>  $\overline{\omega}$  Zuverlässigkeitsbasierter Schutz Weitere Informationen zu App- &<br>Browsersteuerung o "Viren- & Bedrohungsschutz" Firewall and Marine Marine Marine Marine Marine Marine Marine Marine M<br>Diese Einstellungen schü Haben Sie eine Frage? o "Version" in die eine vollten version waar die version van die version van die version van die version van die version van die version van die version van die version van die version van die version van die version van d 10  $\begin{array}{|l|} \hline \quad \quad \text{App- & Brousersteuerung} \end{array}$ Wer schützt mich? 屋 Fxploit-Schutz Gerätesicherheit 10. Gerätesicherheit von Mindows 10. bietet integrierten Exploit-Schutz, um Ihr Gerät vor Angriffen Anbieter verwalten<br>19. Klicken sie unter "Zuschützen . Ihr Gerät ist werkseitig mit den Schutzeinstellungen (auf "Einstell Geräteleistung und -integrität zuverlässigkeitsbasierten Schutz weitere Informationen Schutz ist der Schutz und der Schutz und der Schutz und der Schutz und der Schutz und der Schutz und der Schutz und der Schutz und der Schutz und der Schutz und der Sc Datenschutzeinstellungen ändern Datenschutzeinstellungen für Ihr<br>Windows 10-Gerät anzeigen und<br>ändern. Datenschutz Datenschutz-Dashboard **Datenschutzhestimn** Windows-Sicherheit  $\infty$  $\overline{a}$ **D** Zuverlässigkeitsbasierter Schutz  $=$ Diese Einstellungen schützen Ihr Gerät vor schädlichen oder<br>möglicherweise unerwünschten Apps, Dateien und Websites. Haben Sie eine Frage? ca<br>Startseite  $\bigcirc$  Viren- & Bedrohungsschutz Apps und Dateien überprüfen Feedback zu Windows-Sicherheit R Kontoschutz Microsoft Defender SmartScreen schützt Ihr Gerät, indem es nach<br>unbekannten Apps und Dateien aus dem Internet sucht.<br> $\big\downarrow$ Feedback sender  $\langle \phi \rangle$  Firewall- & Netzwerkschutz  $\bullet$  Ein  $\Box$  Ann. & Browsersteuerung Datenschutzeinstellungen ändern Datenschutzeinstellungen für Ihr<br>Windows 10-Gerät anzeigen und<br>ändern.  $\Box$  Gerätesicherheit └<br>○ Geräteleistung und -integrität SmartScreen für Microsoft Edge Datenschutzeinstellungen Microsoft Defender SmartScreen schützt Ihr Gerät vor schädlichen<br>Websites und Downloads. ₫ Familienoptionen Datenschutz-Dashboard  $\overline{\mathbf{O}}$  Fin Potenziell unerwünschte Apps werden blockiert Schützen Sie Ihr Gerät vor nicht vertrauenswürdigen Apps, die ggf. zu  $\bigodot$  Aus Apps blockieren Downloads blockieren **Schutzverlauf** SmartScreen für Microsoft Store-Apps Microsoft Defender SmartScreen schützt Ihr Gerät, indem die vor<br>Microsoft Store-Apps verwendeten Webinhalte überprüft werder **D** Ein <sup>3</sup> Einstellungen

 $\overline{a}$ ₹

10. Klicken sie unter "Zuverlässigkeitsbasierter Schutz" auf "Einstellungen für zuverlässigkeitsbasierten Schutz".

## **Folgende Einstellungen sind hier zu tätigen:**

- "Apps und Dateien überprüfen" aktivieren.
- "SmartScreen für Microsoft Edge" aktivieren.
- "Potenziell unerwünschte Apps werden blockiert" deaktivieren.
- "SmartScreen für Microsoft Store-Apps" aktivieren.

**Wenn sie die Einstellung wie angegeben vorgenommen haben, können sie die Fenster schließen.**

> **Noch Fragen?** Falls für Sie trotz dieser Anleitung noch weitere Fragen zum Thema Windows Defender **hoon Fragen Frans in Sie tick dieser Andlang hoor wellere Fragen zum Thema Windows Belender**<br>haben, können Sie sich gern per Mail (ITS-Security@uni-bayreuth.de und its-beratung@uni-bayreuth.de) an uns wenden.

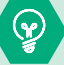